# POPA Peace Officers Professional Associations

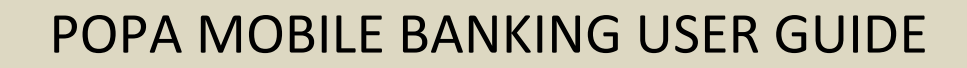

# Safely Access Your POPA Accounts At Your Fingertips.

POPA Mobile Banking (MB) gives you the power to manage your accounts right from the palm of your hand!

# The Right Choice For You

We have several different options available for you to choose from that best fits your needs. It's fast, convenient, and secure. All you need to access your POPA MB is to be enrolled in Online Banking – use your Online Banking login credentials to log in to POPA MB.

### • **Android and iPhone App**

The POPA MB app for Android and iPhone makes it simple to perform daily transactions on your smart phone - from viewing account balances and transactions, transferring money, paying bills, depositing checks and more!

*iOs Device* – requires iOs 7.0+. *Android Device* – requires 4.0+.

RDC (Remote Deposit Capture) system requirements as follows: *Android*: all devices with a camera and operating system version of 2.3.4+ *iOS*: all devices with a camera and operating system version of 5.1+ *iPads*: iPad 3+ (support for iPad 2 available by request)

#### • **Full Online Banking Access**

Don't have a compatible smartphone? – That's ok! You can still perform most\* of your daily transactions going to our website at [www.popafcu.org.](http://www.popafcu.org/)

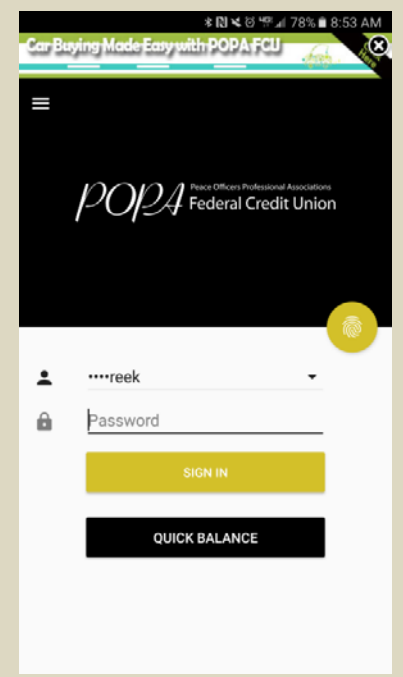

\* Mobile Check Deposit is only available on the POPA Mobile Banking app.

# Get Up And Running With POPA Mobile Banking

- Ensure that you are first enrolled on Online Banking.
- Your mobile device must be internet enabled to access POPA's Mobile Banking App. We suggest you check with your mobile provider for applicable rates and fees.

# First Time Logging In

• Enter username (not case sensitive) and password (case sensitive) – same as Online Banking.

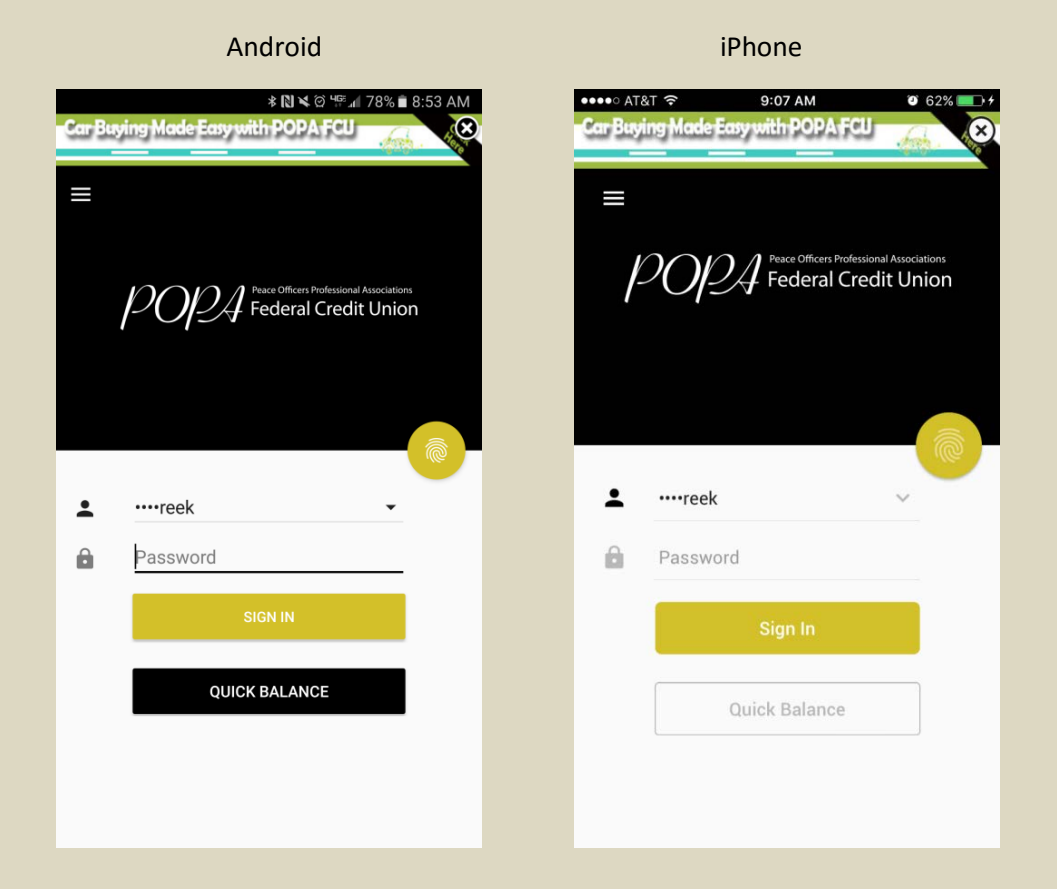

• Read *User Agreement* and click "Accept".

Note: You will be required to enter a PIN (emailed to the primary account holder) on the sixth device the app is downloaded on.

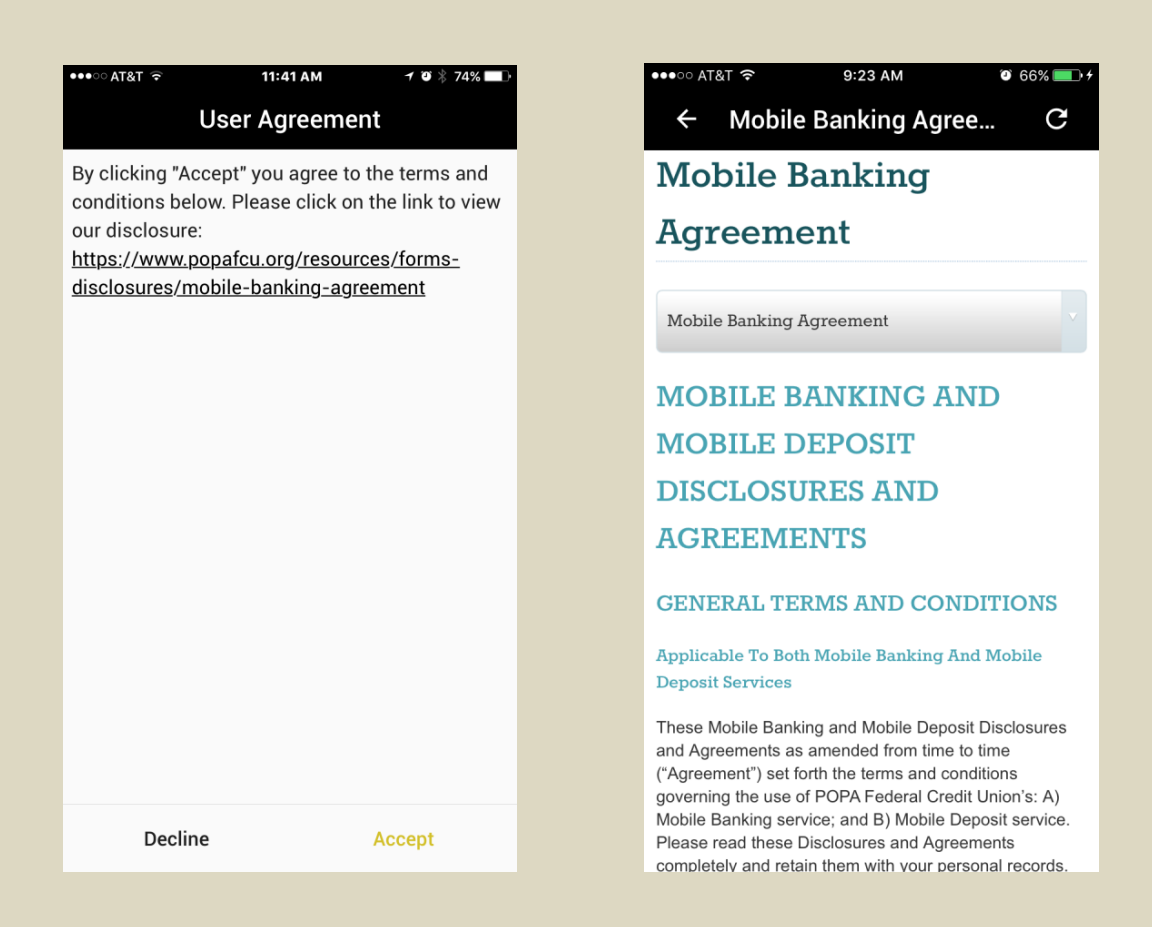

# Fingerprint Log In Set-Up

• Optional: Fingerprint log in setup - sign off from your POPA Mobile Banking account page  $\rightarrow$ select "Fingerprint" button  $\rightarrow$  slide toggle button to the right (see screenshot below) to enable fingerprint authentication and click "Yes"  $\rightarrow$  follow scan instructions to complete setup.

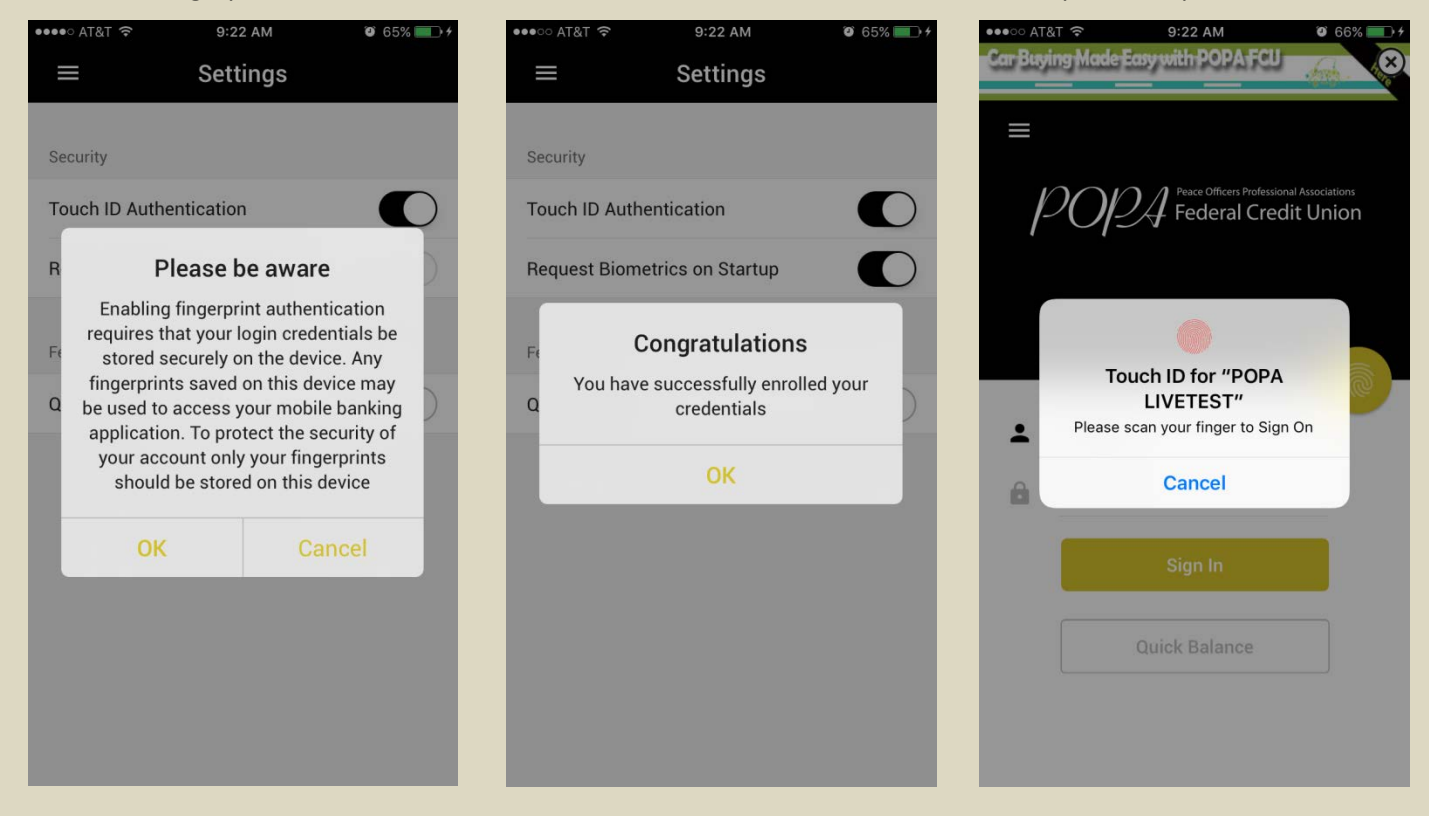

# Card Controls – ATM, Debit Cards, and Credit Card Management

• Slide toggle button to the left to deactivate card temporarily; slide toggle button to right for card reactivation.

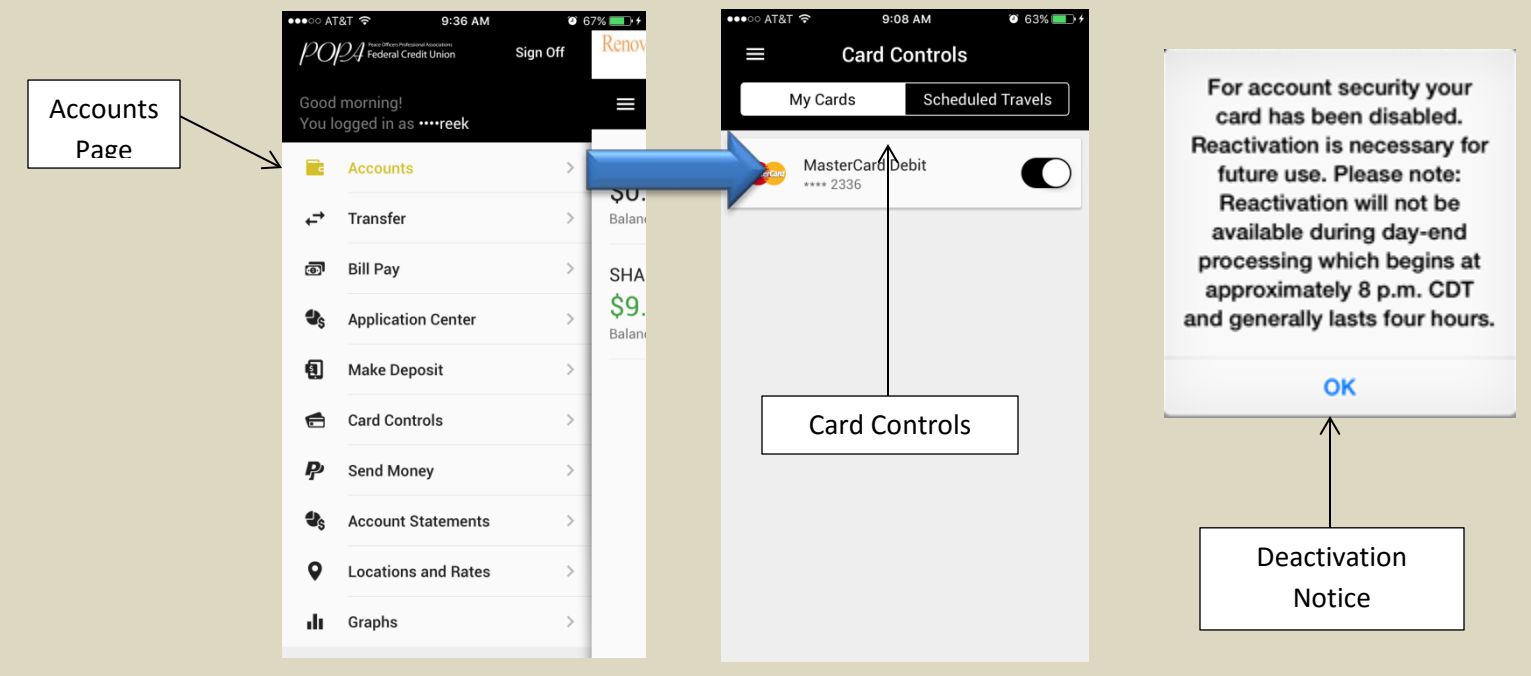

• For advanced settings, click on card button. **Note:** Before selecting any options, please read the warning notes thoroughly. See screenshots for details.

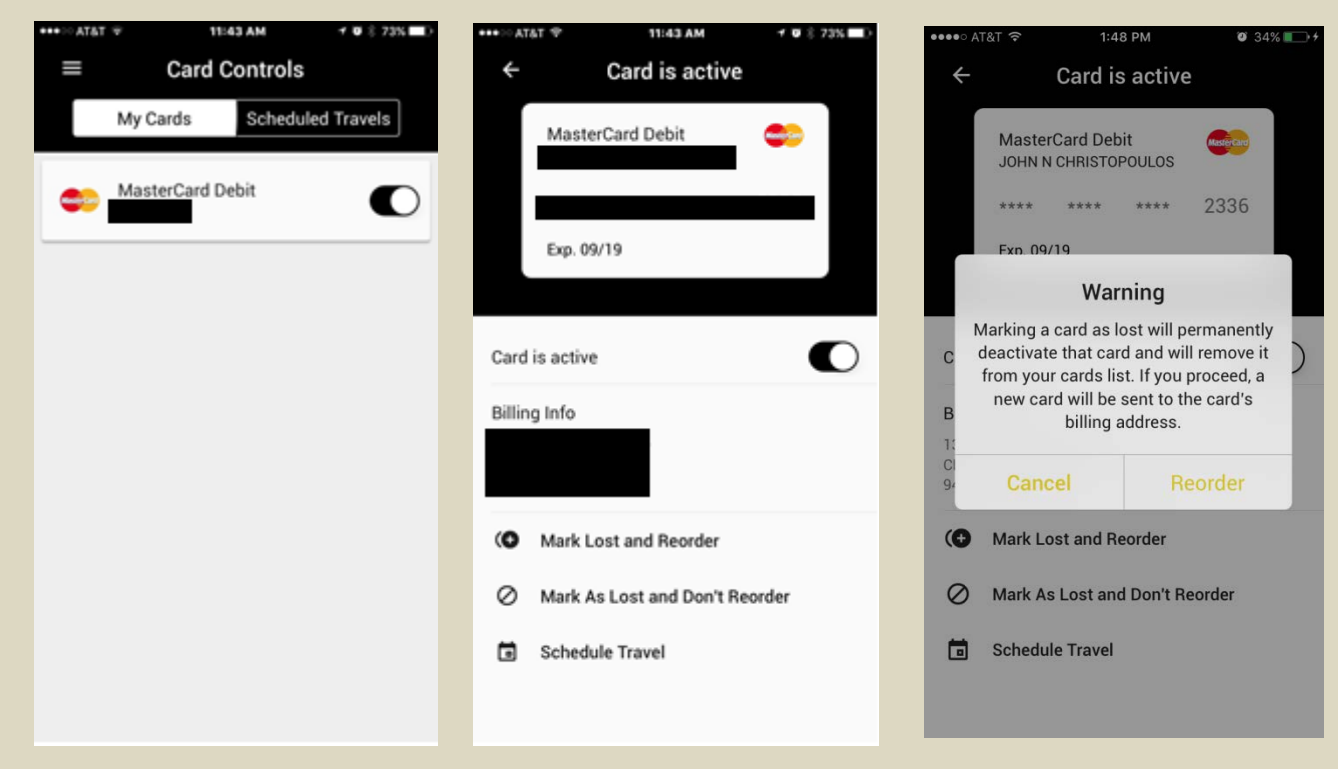

Travel Notifications – For use when traveling abroad or out of state.

- Select "Scheduled Travels" for upcoming travel notifications.
- To schedule use the "+" symbol to add a start and end date, as well as the destination.

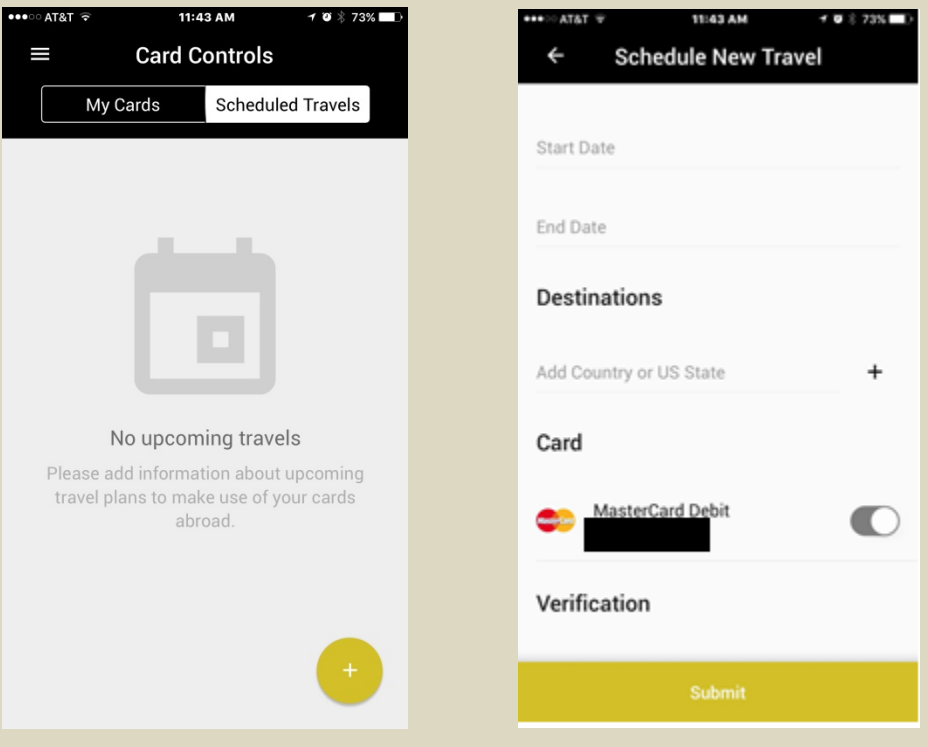

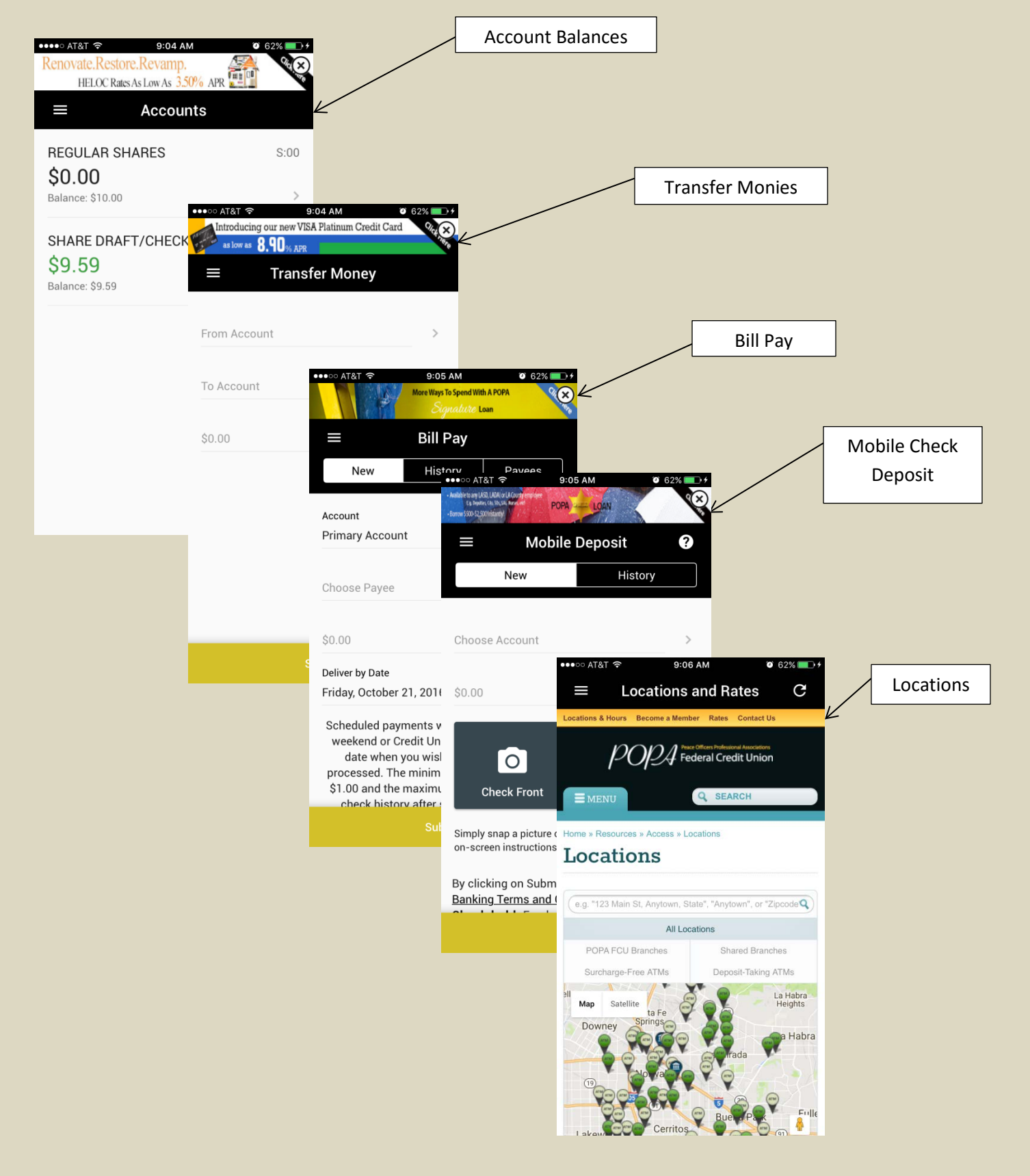

# POPA Mobile Banking Screens and Navigation for iPhones

11/1/2016 TM

# PayPal

Pay or send funds through email or text message via our *PayPal* service provider.

- You can:
- Pay or send money by phone with the click of a button.
- Simply select if you'd like to send the money via Email or your Mobile Phone (text messages).
- Select payment type and submit.

#### Send Money Via Email Or Mobile Phone (text Message) Review And Send

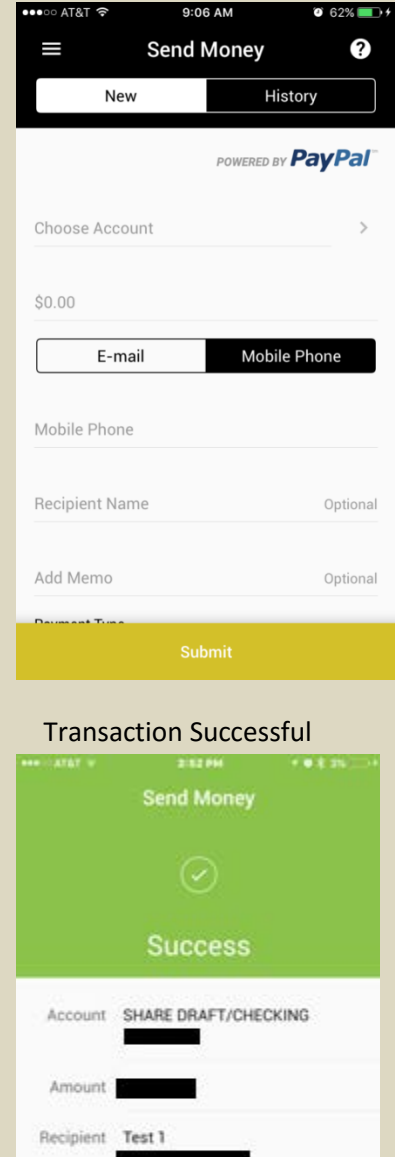

**United States** 

 $\begin{tabular}{|c|c|} \hline \textbf{W}_{\textbf{z}} & \textbf{z} & \textbf{z} & \textbf{z} & \textbf{z} & \textbf{z} & \textbf{z} & \textbf{z} \\ \hline \end{tabular}$ 

Another Payment **Back to Accounts** 

Payment<br>Type **Friends or family** 

Type

kt.....

2:52 PM  $-0.2.3\%$  $\overline{\phantom{0}}$ **Review Payment Info** Account SHARE DRAFT/CHECKING Amount Recipient Test 1 E-mail Country **United States** Payment Type Friends or family Memo Test transaction. Transaction History .<br>ਸ∎ਾ AT&T ਵਿ 9:06 AM ? கு வ I **Send Money** 2

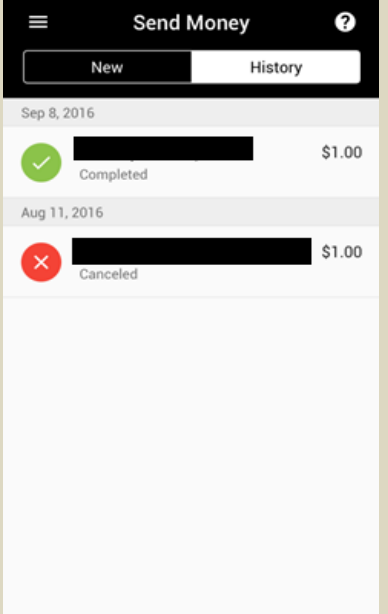

# PayPal

Daily Limitations

- Max allowable per transaction \$500.
- Max allowable per sender during a 24 hour period \$1,500.
- Max allowable per recipient during 24 hour period \$1,500.
- Collective max allowable for all listed senders during a 24 hour period \$1,500.
- Max allowable per day per person for a new recipient \$500.

# Mobile Deposits

Simply deposit your check by sending a picture of the front and back of your check.

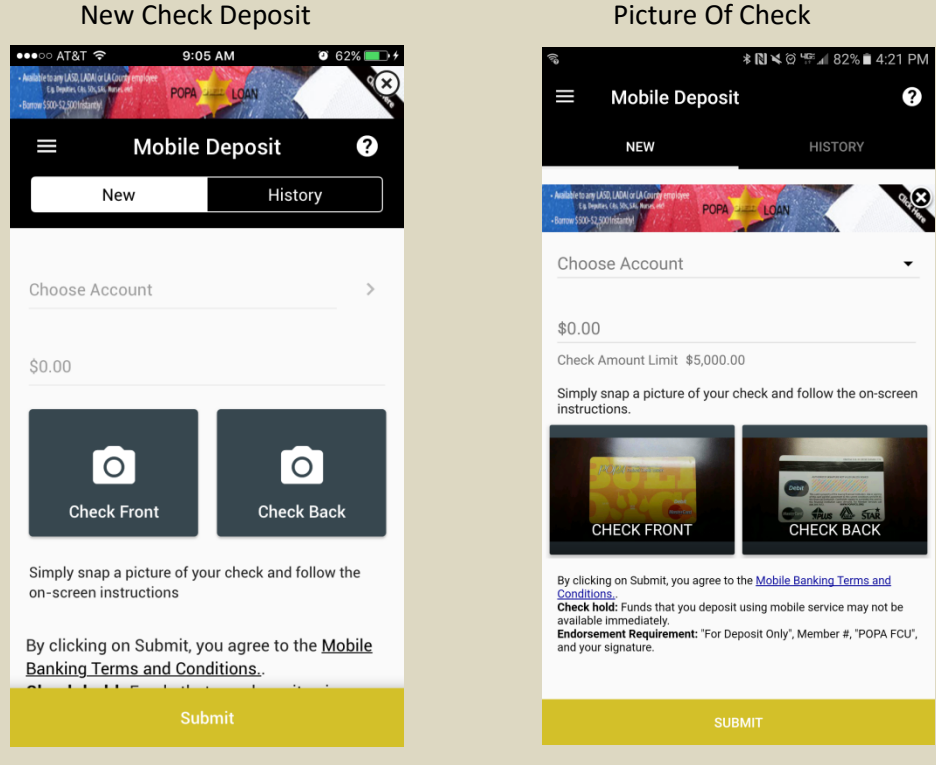

• Enter amount of check and take pictures of the front and back.

Note – Funds deposited using mobile service may not be available immediately. For depositing please endorse the back of the check with the following: Member #, POPA FCU, and Signature.

# Bill Pay

Pay bills or send money to individuals by setting up your personal payees.

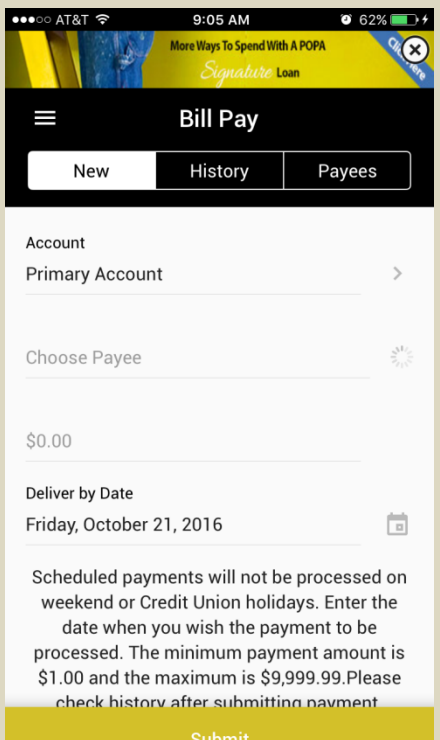

Adding New Payee Save Payee Information

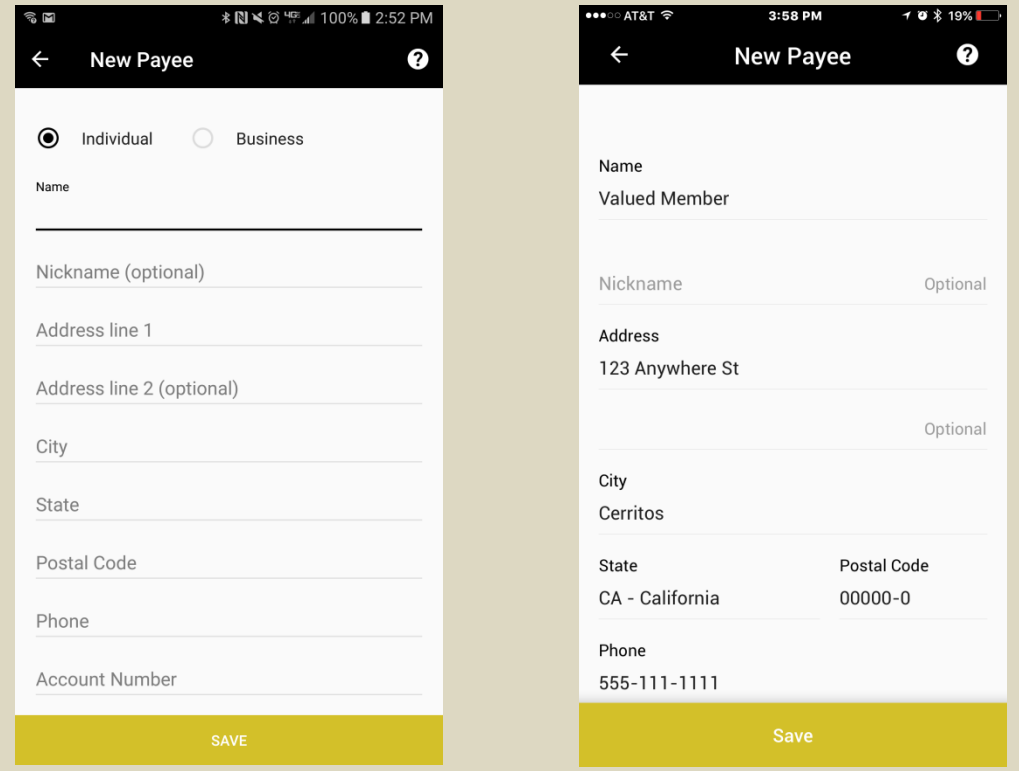

\*Daily limits of \$9,999.